# **PROInspect**

Manual de uso Versão 2.4

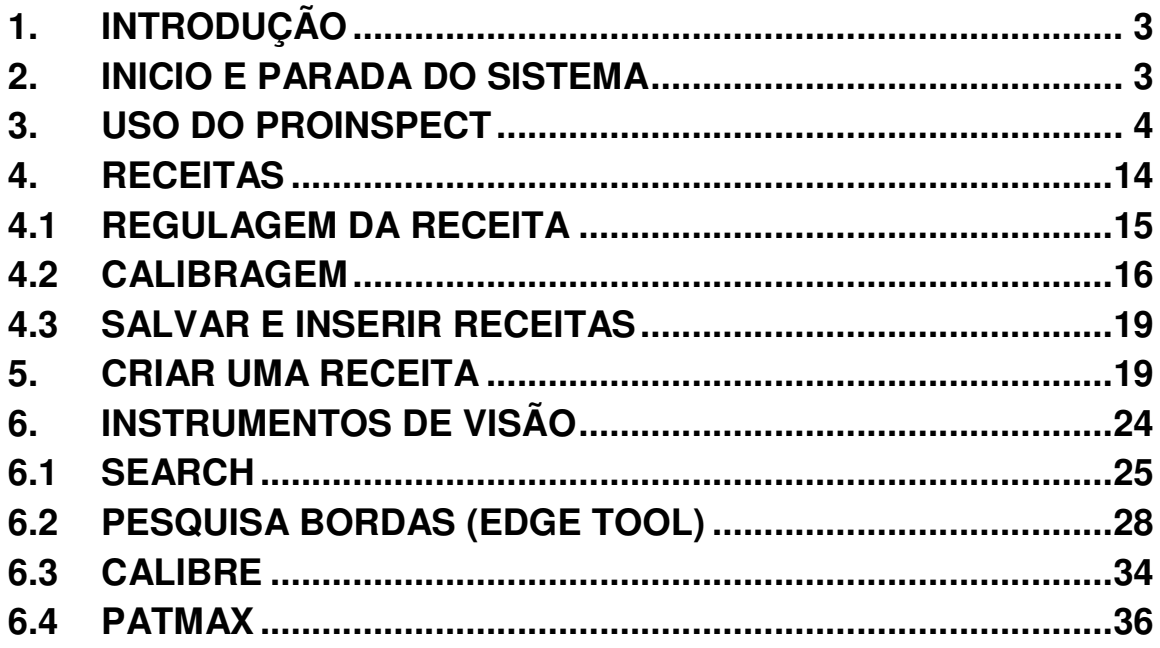

Copyright © 2001 Univision<br>Todos os direitos reservados.

### **1. Introdução**

ProInspect é um sistema de visão configurável que pode ser facilmente adaptado à uma tarefa específica de inspeção ou guia robô.

ProInspect é baseado na tecnologia superior de análises de imagens Cognex e no hardware standard do computador pessoal (PC).

Este manual contém informações sobre o uso de ProInspect. Inclui os seguintes argumentos:

- Instrumentos de análises de imagens
- Criar receitas de inspeção
- **Instalação**
- Interfaciamento com dispositivos externos

Este manual prevê que o leitor tenha um conhecimento básico do sistema Microsoft Windows©.

### **2. Inicio e parada do sistema**

ProInspect é normalmente configurado para partir automaticamente com o inicio do computador (PC). Na partida, se disponível, a última receita usada é ativada.

Para desligar o sistema é indispensável ativar o procedimento de saída (shutdown) do Windows. Este procedimento pode ser acionado mediante uma simples confirmação depois de fechar ProInspect, ativado através do comando específico (ver parágrafo "uso do ProInspect", "comando de saída").

**Nota importante:** Sair do sistema sem ter efetuado o correto procedimento pode causar danos ao sistema de arquivamento a disco do computador.

A sua unidade poderia ser equipada de um sistema de alimentação (UPS). Neste caso o procedimento para sair é ativado automaticamente e o sistema pode ser desligado sem problemas.

### **3. Uso do ProInspect**

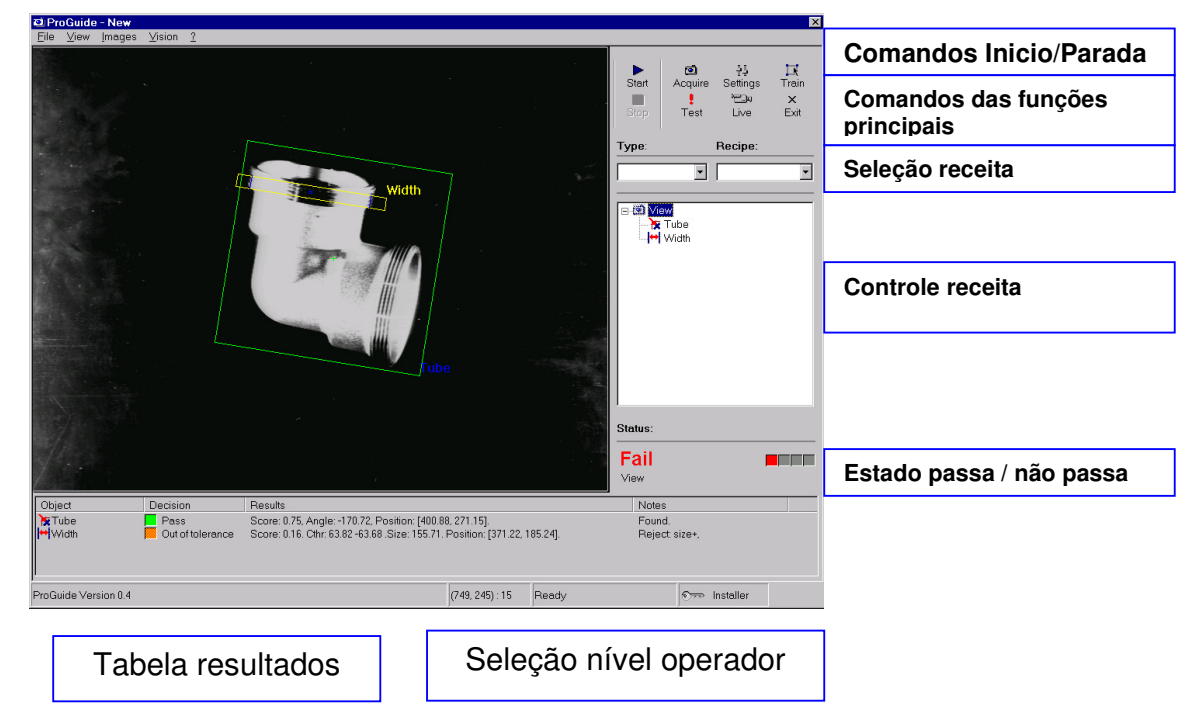

### **Fig. 3-1 Painel de controle do ProInspect**

### **Níveis de acesso**

Para evitar o acesso não desejado às funções de configuração e regulagem e simplificar o uso, ProInspect fornece três níveis de acesso descritos na seguinte tabela:

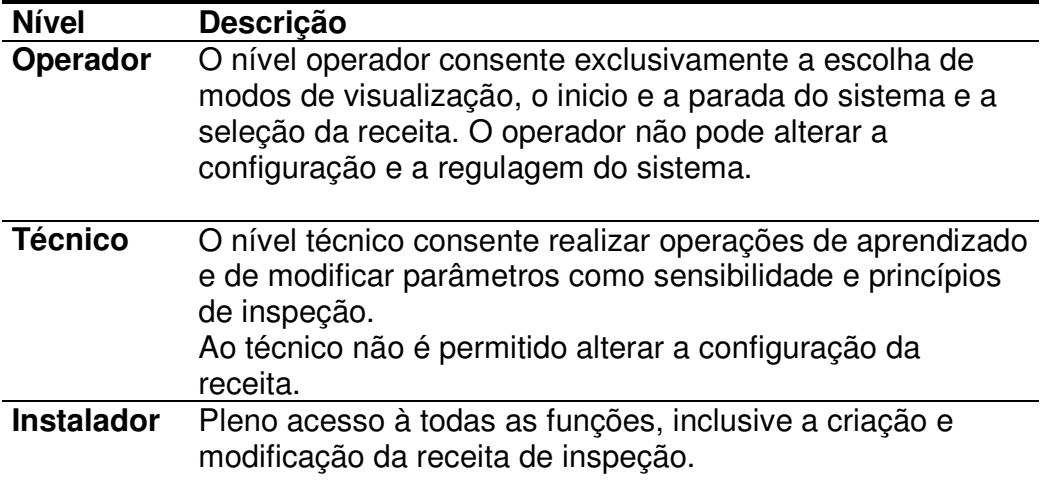

Pode-se modificar o nível de acesso clicando no símbolo da *chave* na barra em baixo do vídeo, ou selecionando *Nível de Acesso* no menu File*.*

### **Fig. 3-2 Controle nível de acesso**

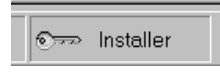

Sucessivamente o sistema mostra o diálogo de seleção do nível de acesso com as 3 possíveis escolhas. Para estabelecer um novo nível de acesso, escolhe-se o nível desejado, criando uma senha, se pedida, e confirmando-a com o comando Confirmar.

Nota: uma senha poderá ser pedida na sua respectiva instalação para ajustar os níveis Técnico ou Instalador.

Este manual descreve todas as funções de ProInspect disponíveis para o nível Instalador.

### **Operações de Inspeção**

Nas suas normais operações de inspeção, ProInspect é ativado através de um dispositivo externo para executar o ciclo de medição ou inspeção definido pela receita ativa.

Uma das possíveis interfaces listadas a seguir pode ser usada para ativar a seqüência de inspeção:

- Porta paralela do PC
- Porta serial do (COM)
- Ethernet (rede de PC)

Outras interfaces poderiam ser suportadas na sua específica instalação. Pede-se consultar os apêndices deste manual para eventuais detalhes das suas interfaces específicas.

A seqüência de inspeção poderia envolver múltiplas "vistas" de um mesmo objeto filmado por diversas câmeras. Cada vista poderia comportar muitas tarefas de inspeção.

Ao terminar a seqüência de medição ou inspeção os resultados são visualizados no monitor e estarão disponíveis mediante a interface selecionada.

A inspeção pode ser paralisada para colocar o sistema em um modo de configuração especial. Este modo é previsto para operações de

configurações e de regulagem que não são possíveis enquanto a inspeção é ativa.

Segue alguns exemplos de operações possíveis somente no modo de configuração:

- Ativar uma nova receita
- Conhecer modelos para pesquisa ou inspeção
- Criar ou modificar uma receita

### **Comandos de parada e inicio**

Os comandos de parada e inicio consentem interromper e iniciar o modo de inspeção automática.

### **Fig. 3-3 Comandos de inicio e parada**  D

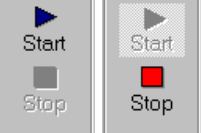

### **Comando de saída**

O comando de saída consente em desligar o sistema ou fechar o ProInspect. Apertando o comando, obtém-se o diálogo de saída (veja figura). O diálogo de saída consente a seleção do modo de fechar.

### **Fig. 3-4 Comando e diálogo de saída**

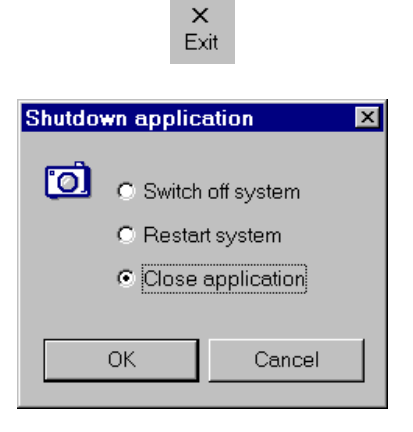

### **Modo de Visualização**

ProInspect fornece diversas indicações do resultado de inspeção ou medição. Em primeiro lugar o sistema fixa uma indicação gráfica a cores na imagem inspecionada. Os resultados de cada análise são mostrados em uma tabela. Além disto um resultado geral passa/não passa é mostrado na área de "estado".

O modo de visualização por gráfico "overlay" e a tabela dos resultados é selecionado mediante o específico controle (veja fig.).

### **Fig. 3-5 Controle modo visualização**

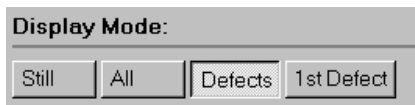

Os possíveis modos de visualização são listados na tabela a seguir:

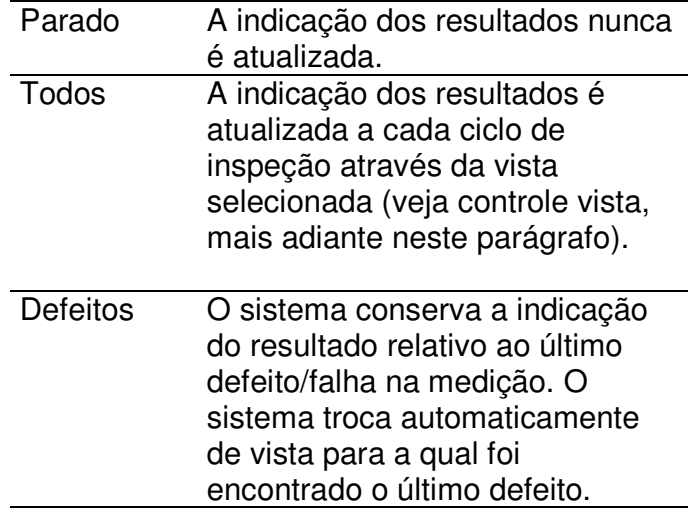

### **Visualização resultado passa/não passa**

O resultado geral "passa/não passa" é indicado na área de estado. Esta indicação é sempre atualizada na última inspeção executada, sem levar em consideração os ajustes do modo de visualização (ver parágrafo anterior).

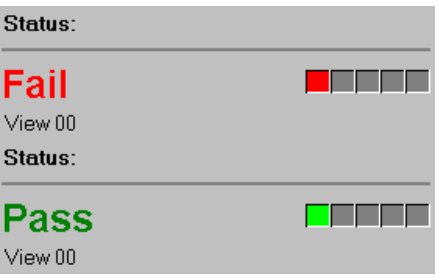

As luzes vermelhas/verdes indicam a vista que causou o descarto.

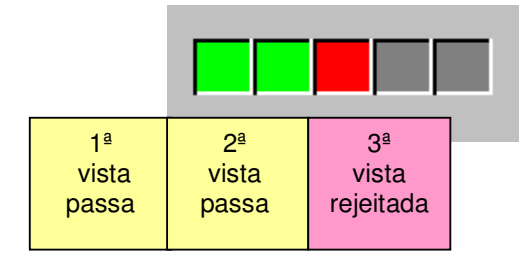

### **Seleção Receita**

O controle de seleção receita consente selecionar e ativar uma receita em uma lista de receitas disponíveis.

A seleção é normalmente dupla:

- Receita: a receita (associada a um arquivo com o mesmo nome do disco do PC).
- Tipo: um tipo de receita associado à uma pasta no disco do PC. (opcional).

O tipo consente o agrupamento de uma categoria de receitas e mantém uma extensão aceitável da lista de receitas.

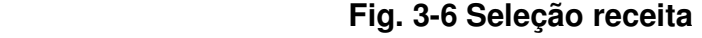

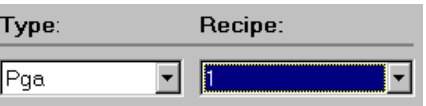

### **Controle da Receita**

A receita define a tarefa de inspeção ou medição. A receita é constituída de uma coleção de vistas e objetos.

A vista é associada à imagem filmada por uma câmera conectada ao sistema.

Os objetos definem "o que fazer" para cada vista.

Receitas, vistas e objetos são descritos no relativo capítulo (4).

O controle da receita mostra a lista das vistas incluídas na receita. As vistas podem ser "abertas" fazendo "clique" no relativo ícone. Uma vista aberta mostra os objetos contidos.

### **Fig. 3.7 Controle da receita**

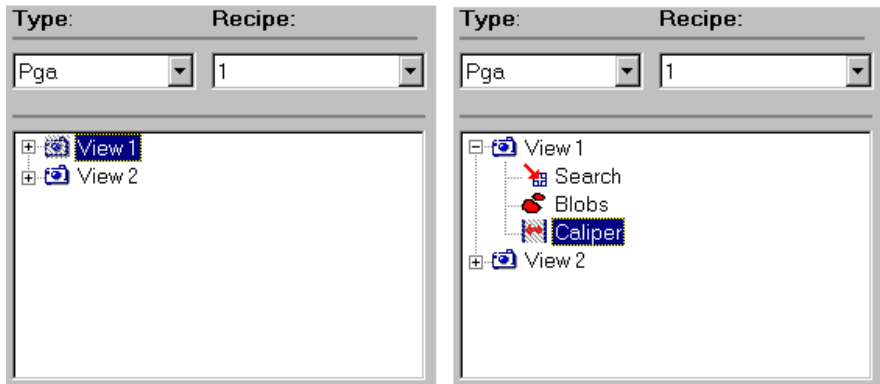

### **Selecionar objetos**

Um dos objetivos do controle da receita é consentir a seleção de um objeto. Um objeto é selecionado clicando no ícone que o representa.

A seleção de um objeto tem os seguintes efeitos:

- a imagem associada com a vista selecionada ou contendo o objeto selecionado é mostrada na área adequada do vídeo.
- os resultados dos objetos associados com a seleção atual são expostos na tabela dos resultados. No caso de seleção de vista inteira, são expostos os resultados de todos os objetos contidos na vista.

• Certas operações como conhecimento, display, imagem câmera, teste, amostragem, são executadas pela vista ou pelos objetos selecionados.

### **Acesso às Propriedades dos Objetos**

Fazendo duplo clique no ícone de um objeto do controle receita obtém-se o diálogo que permite consultar e modificar as propriedades do objeto. As propriedades para cada tipo de objeto são descritas nos relativos capítulos deste manual.

### **Tabela dos resultados**

### **Fig. 3-8 Tabela dos resultados**

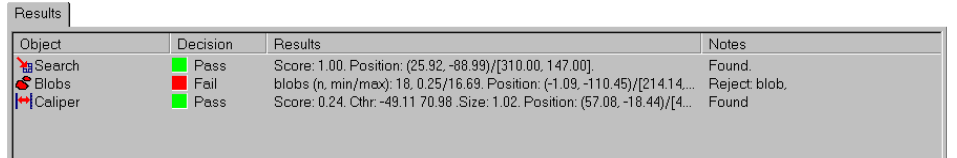

Os resultados dos objetos selecionados são expostos na tabela dos resultados. Uma linha da tabela indica, para cada objeto, o nome, o estado passa/não passa e medidas específicas ao tipo de objeto.

Se foi ajustada uma transformação de coordenadas/calibragem, as coordenadas são mostradas em formato duplo pixel/unidade.

Colchetes, como [127.52,239,2] são usados para pixel. Parêntesis, como (1.31,2.32) são usados para unidade.

#### **Estatísticas**

ProInspect fornece as seguintes estatísticas de inspeção:

- número e percentual de descartes para cada vista
- número e percentual de descartes de objetos requisitados (mediante uma específica configuração)
- gráfico de barras dos descartes por vista
- gráfico "vivo" dos percentuais de descartes por vista

### **Fig. 3-9 Página de estatísticas**

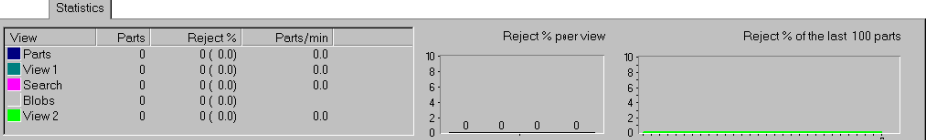

### **Adquirir Imagens**

Ù Live

> µ سم≺ Live

 É possível adquirir uma nova imagem para a vista selecionada clicando no comando apropriado. Se a câmera associada à vista é ajustada para a ativação mediante um comando externo ("trigger veloce"), a aquisição vem depois que o comando for recebido. Durante este período o comando permanece apertado. Clicando de novo é possível interromper a espera cancelando a aquisição.

 Clicando no comando "Live" é possível visualizar em continuação a imagem filmada pela câmera. A visualização permanece ativa até um novo clique no mesmo comando. Durante a visualização da câmera algumas operações não são possíveis. Os relativos controles não estarão disponíveis até quando permanecer ativa.

### **Aprendizado (Conhecimento)**

A operação de aprendizado tem dois objetivos:

- $\mathbb{R}$ Train
- Definir a região (ou regiões) da imagem onde a análise é feita.
- Construir modelos de referência usados nas análises.

Por exemplo, em uma técnica de localização baseada em um modelo, o aprendizado consente em selecionar a figura que constituirá o modelo e a região que será considerada na pesquisa.

O aprendizado consiste no selecionar, mover e redimensionar os cursores gráficos que representam as regiões relevantes na imagem da peça a ser inspecionada ou medida.

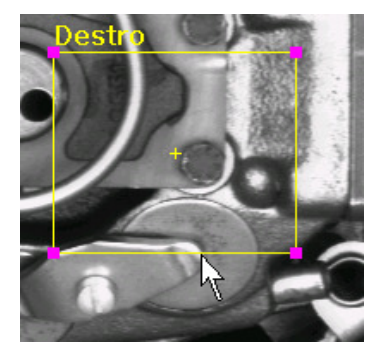

A operação de aprendizado/conhecimento inicia-se clicando no específico comando.

 Quando as regiões têm as dimensões e as posições desejadas, termina-se o aprendizado com um novo clique no comando de aprendizado.

### A imagem de referência (Golden Image)

 A operação de aprendizado associa dimensões, posições e formas de uma série de regiões com uma imagem de referência. Esta imagem é conservada com a receita e é requisitada toda vez que uma seção de aprendizado é iniciada.

 Às vezes é necessário atualizar a imagem de referência. Por exemplo, no caso de regulagem de iluminação ou troca de câmera. A imagem de referência se atualiza simplesmente clicando o comando de aquisição durante o aprendizado.

 O aprendizado é necessário depois que uma receita for inserida no instrumento.

#### . Test

A operação de teste consente em controlar o êxito das análises por um ou mais objetos selecionados. O teste é executado na imagem atual, em modo que seja possível efetuar a prova com uma imagem adquirida da câmera, ou com uma imagem precedentemente salvada em um disquete.

O teste será realizado fazendo clique no específico comando.

 O resultado do teste é mostrado com sobreposições gráficas e na tabela dos resultados.

#### **Amostragem Estatística**

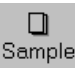

Algumas técnicas de inspeção podem empregar a amostragem estatística. A amostragem estatística é um processo que consiste em analisar um certo número de peças para somar informações úteis para a inspeção. Estas informações são utilizadas para construir modelos de pesquisa ou inspeção mais cuidadosos e para ajustar automaticamente a sensibilidade de inspeção.

A amostragem estatística inicia clicando no específico comando. A amostragem é executada somente pela vista selecionada. A amostragem procede automaticamente até conseguir o número de amostras escolhido. É possível terminar a amostragem prematuramente fazendo um novo clique no comando. Neste caso a amostragem é anulada e os dados das peças analisadas são descartados.

Quando a amostragem estatística termina com sucesso, os modelos e a sensibilidade de inspeção são atualizados.

Para conservar os novos ajustes é necessário salvar a receita.

### **4. Receitas**

A receita de ProInspect é a específica da tarefa de inspeção ou medição. Uma receita é constituída de uma série de entidades descritas na seção a seguir.

### Vistas

Cada câmera conectada ao sistema provê uma vista da peça a ser medida ou inspecionada. Podem ser vistas múltiplas da mesma peça ou vistas de diversas peças para serem inspecionadas simultaneamente.

ProInspect comporta atualmente até 4 câmeras.

Em alguns casos uma câmera pode dar espaço a diversas vistas. Por exemplo, no caso seja interessante retomar uma peça com diversas regulagens ou em tempos diferentes.

As vistas são, em qualquer caso, associadas à uma imagem a ser inspecionada.

**Sites** 

Um site é uma área que contém instrumentos de visão. Os instrumentos levam em consideração a posição do site. As suas áreas de pesquisa ou regiões de interesse são reposicionadas segundo a deslocação (x, y, ângulo) fornecida por um ou mais instrumentos de localização que são associados à posição do site. É possível definir sites que tenham posição fixa (não associados a algum instrumento de localização). Neste caso o site é simplesmente um agrupamento de instrumentos.

#### Instrumentos de vis**ã**o

Os instrumentos de visão são associados à operações de análises de imagem que fornecem uma decisão passa/não passa ou qualquer tipo de resultado a outros instrumentos.

Os instrumentos são combinados na receita para obter uma potente capacidade de inspeção. Por exemplo, o instrumento de pesquisa "Search" mede cuidadosamente a posição de uma peça antes que um "calibre" meça no local um particular.

Configure  $\overline{\mathbf{x}}$  $\overline{\Box}$ Space □ ※ View  $\overline{\phantom{a}}$  $\overline{::}$  Site primary  $\overline{\Box}$  Space \*\*\* Site □ .::: Site **+** Pre-alignment **x** Tube  $\frac{1}{4}$ : Points calibration <del>L</del>.... Tube Site Axes calibration + Tube Position Edge Detector H Width **H**Caliper Search rect. Search circle. Search rect. synt. Search circle. synt. Light meter  $R$ PatMax rect. PatMax circle PatMax annulus Pathspect rect. Patinspect circle Patinspect annulus Distance point to point Distance point to line Line fit\_ **College Street College Street** ▾  $OK$ 

**Fig. 4-1 Diálogo de configuração da receita** 

### **4.1 Regulagem da receita**

#### **Propriedade dos objetos**

É possível modificar as propriedades dos objetos mediante os seus diálogos, acessíveis clicando no relativo ícone, no controle receita.

As propriedades dos instrumentos de visão são descritas em detalhe nos capítulos 4,5 e 6.

### **Outras propriedades dos objetos**

ID

Cada objeto da receita possui uma identidade (ID) única. Este código é usado como procedimento de comunicação com outros sistemas.

 O código ID é visível no diálogo mas não pode ser modificado. Disponível / não disponível

Cada objeto da receita pode ser não disponível sem ser cancelado da receita, mediante um específico controle.

### **Porta câmera (para vistas)**

O diálogo de regulagem das vistas consente a seleção da porta da câmera. Esta versão de ProInspect (2.4) comporta até 4 câmeras.

Nota: outras propriedades da câmera são acessíveis no respectivo diálogo, o qual é obtido selecionando a escolha Regulagem Câmera no menu.

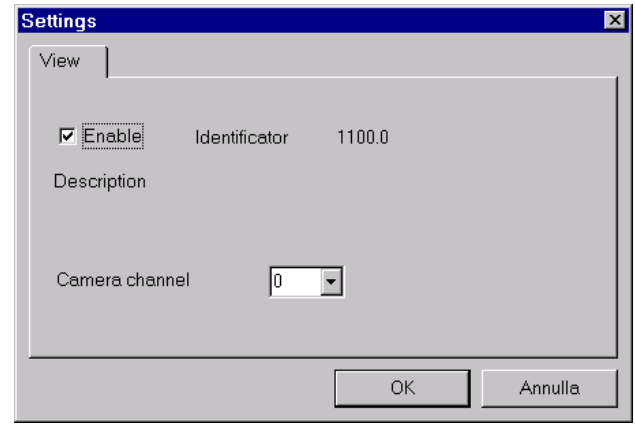

**Fig. 4-1 Diálogo de regulagem de uma vista** 

### **4.2 Calibragem**

A calibragem é o processo mediante o qual o sistema estabelece a relação entre o sistema de coordenadas da câmera e o sistema desejado. Por exemplo, o sistema de coordenadas de um robô ou simplesmente uma referência arbitrária em milímetros.

A calibragem consiste em associar as coordenadas dos pontos conhecidos no espaço desejado com medidas dos mesmos pontos efetuada no espaço da imagem.

No ajuste da calibragem é melhor evitar configurações dos pontos que conduzam à problemas numéricos. Uma situação típica é a presença de arredondamento nos dados, por exemplo, causada por pontos alinhados longo uma reta.

Boas configurações dos pontos são ilustradas na figura abaixo:

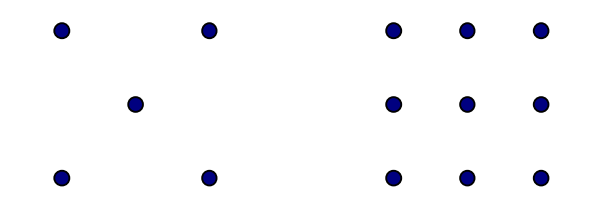

A calibragem, se executada com mais de 3 pontos, fornece uma indicação da exatidão mediante o cálculo dos "resíduos" de calibragem. Os resíduos consistem, para cada ponto da experiência, na diferença entre as coordenadas conhecidas no sistema de referência desejado e as coordenadas "pré-estabelecidas" em base ao resultado de calibragem.

ProInspect fornece os métodos de calibragem alternativos descritos nas seções seguintes.

#### **Calibragem a pontos**

A calibragem a pontos utiliza um "set" de pontos. O número de pontos é estabelecido na propriedade do objeto de calibragem. As coordenadas na referência desejada são inseridas manualmente em uma tabela. As coordenadas na referência imagem são medidas arrastando um set de cursores na imagem de um alvo de calibragem.

Para iniciar a calibragem, selecionar a vista que se deseja calibrar no controle receita e ativar a escolha *Calibragem a pontos* no menu Visão.

O sistema mostra um cursor em forma de cruz para cada ponto de calibragem.

Além disso, uma tabela com a dupla de coordenadas na referência desejada e na referência câmera.

Os dados na referência desejada devem ser inseridos nas relativas colunas da tabela, indicadas com X, Y.

Os dados na referência câmera podem ser inseridos na tabela ou arrastando os respectivos cursores, sobrepondo o centro das cruzes com a posição dos pontos de calibragem da imagem de um específico alvo.

A calibragem é obtida clicando o comando *Calibrar.* 

### **Calibragem com robô**

A calibragem com robô consiste em posicionar um objeto em uma série de posições conhecidas. O objeto pode ser um alvo específico ou o mesmo objeto que deve ser procurado em produção.

Antes de calibrar é necessário estabelecer um instrumento capaz de pesquisar a posição do objeto.

A calibragem procede posicionando o objeto em cada posição prevista. O robô envia um comando específico de "inserir" um novo ponto que compreende a comunicação das coordenadas do robô. ProInspect mede as coordenadas na referência imagem e as insere na tabela de calibragem. Completado o número previsto de pontos, o robô envia o comando de calibragem.

Este tipo de calibragem possui as seguintes vantagens:

- O processo de calibragem pode ser completamente automático, sem pedir medidas manuais.
- A calibragem transforma diretamente as coordenadas do espaço imagem ao sistema de referência da máquina.

Os comandos de calibragem do robô são descritos no manual/apêndice relativo às suas configurações específicas.

### **Calibragem com grelha**

A calibragem com grelha dos pontos pede um alvo específico com uma grelha retangular de alvos circulares. As características da grelha, entre-eixo e diâmetro dos alvos devem ser inseridos no devido diálogo.

Para iniciar a calibragem, selecionar a vista que se deseja calibrar no controle receita e ativar a escolha *Calibragem com grelha* no menu Visão.

A calibragem será feita clicando simplesmente o comando *Calibrar.* 

A calibragem com grelha consente estabelecer a técnica de resolução entre as seguintes possibilidades:

- linear
- $\bullet$  polinomial ao 3<sup>°</sup> grau
- $\bullet$  polinomial ao  $5^{\circ}$  grau

Ao aumentar o grau melhora a precisão do resultado. Em particular a solução ao 5° grau consente compensar efeitos de aberração ótica e erros de perpendicularidade dos eixos da câmera.

Nota-se que para utilizar os métodos polinomiais são necessárias grelhas com um elevado número de alvos.

### **4.3 Salvar e inserir receitas**

Uma vez completada a configuração da receita, é necessário salvar em disco para torna-la permanente. Para salvar a receita selecionase a escolha *Salvari* no menu File.

Para inserir e ativar uma receita pode-se usar o comando Abrir no menu File ou alternativamente, utilizar o controle de seleção receita.

### **5. Criar uma receita**

Este capítulo descreve como criar "do zero" uma receita. Utilizaremos como exemplo um simples projeto.

Encorajamos-lhes a experimentar no seu sistema os passos descritos neste capítulo.

O nosso exemplo consiste em individualizar posição e a orientação de uma conexão em uma linha de transporte e no controle do diâmetro de uma extremidade para controlar que a peça seja aquela correta.

#### **Criar uma nova receita**

Iniciamos criando uma nova receita vazia selecionando Nova Receita no menu File.

### **Modificar a receita**

Abrimos o diálogo de mudanca da receita selecionando Configurar no menu Visão.

O diálogo tem dois painéis. O painel da esquerda mostra os objetos que podem ser inseridos na receita. O painel a direita mostra uma representação "a árvore" da receita. A árvore contém os objetos atualmente presentes na receita e descreve as relações de

atribuição. Por exemplo, os objetos que pertencem a uma vista são contidos em ramos ligados à mesma vista.

### **Criar uma vista**

Criamos uma vista arrastando o ícone da foto-câmera do painel esquerdo ao direito.

Arrastar um objeto do painel esquerdo tem a função de adicionar um novo objeto na receita.

A cada novo objeto é possível atribuir um nome fazendo clique no nome atual e digitando o novo nome.

Chamamos a nossa vista de: "Conveyor View".

É sempre possível renomear os objetos na receita.

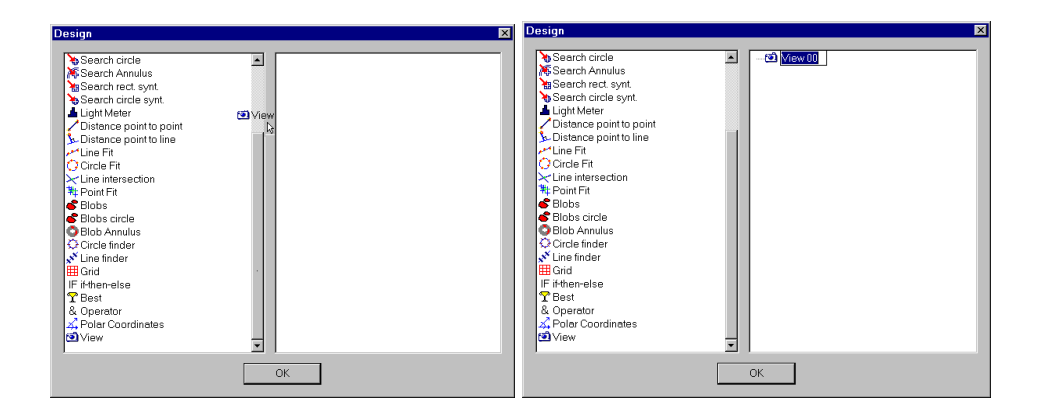

### **Fig. 5-1 Diálogo de mudança receita**

### **Atribuir as propriedades da vista**

Para atribuir algumas propriedades da vista abrimos o respectivo diálogo fazendo duplo clique no ícone da vista no painel da receita.

As propriedades dos objetos podem ser modificadas fora do diálogo de mudança da receita, através do específico controle (veja cap.3 – Controle da Receita).

### **Fig. 5-2 Diálogo propriedade da vista**

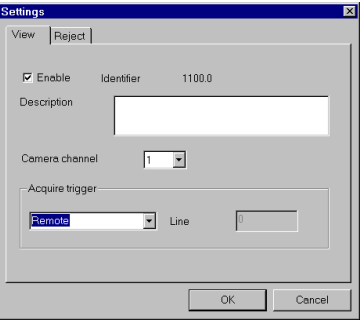

Atribuímos a propriedade "trigges" para remoto pois esperamos que a seqüência de medição seja comandada por um robô conectado a ProInspect através de uma linha serial.

Aprovamos a aquisição da imagem fechando o diálogo de mudança receita e clicando no comando Live. Observando a imagem da câmera podemos regular o foco e a iluminação.

### **Inserir um instrumento de visão: PatMax**

Decidimos usar PatMax pela localização pois esperamos uma orientação casual das peças. Tornamos ao diálogo de mudança receita e arrastamos o ícone de PatMax na Vista.

Os objetos da receita têm uma certa hierarquia. Instrumentos de visão como PatMax estão sempre contidos em uma vista.

Devemos assinalar algumas propriedades de PatMax:

- a área de pesquisa é a imagem inteira (modo predefinido)
- a qualidade aceita é 0.7
- o ângulo de pesquisa é -180, +180

Estas propriedades são acessíveis através do respectivo diálogo, o qual é obtido fazendo duplo clique no ícone do instrumento.

### **Conhecimento do modelo de PatMax**

Nos preparemos para o aprendizado. Fechamos o diálogo de mudança receita e clicamos no comando Aprender. Um cursor retangular aparece na área da imagem.

Clicando perto dos lados do retângulo aparecem pequenos quadrados em correspondência aos cantos do retângulo. Estes quadrados são usados para redimensionar o cursor.

Segurar o retângulo perto das bordas permite arrasta-lo mudando a sua posição, enquanto, segurando os quadrados perto dos cantos e arrastando-os, tem a finalidade de mudar a dimensão.

A pequena cruz no centro do retângulo é um ponto especial denominado "origem". A medida da posição fornece as coordenadas deste ponto particular.

Para regular com precisão a posição, podemos aumentar a imagem apertando o botão direito do mouse e selecionando Zoom +.

Quando terminado, novamente fazemos clique no comando de aprendizado para concluir a operação.

### **Prova de PatMax**

Podemos verificar o funcionamento de PatMax mexendo a peça embaixo da câmera e clicando no comando Teste.

Estamos satisfeitos com a precisão da pesquisa, podemos agora afrontar a tarefa de medição.

O "calibre" é o instrumento ideal para este objetivo. O calibre deve ser aplicado com uma posição e orientação fixas em relação à peça.

 A posição atual da peça é conhecida graças à pesquisa com PatMax. É necessário que a região de pesquisa do calibre leve em consideração o resultado da pesquisa.

#### **Adição de um site**

Os "sites" são feitos para este objetivo. Um site leva em consideração uma rototranslação fornecida de um ou mais instrumentos de localização. A rototranslação é aplicada a todas as regiões de inspeção ou pesquisa dos instrumentos contidos no site. Para adicionar um site, em modo idêntico a todos os outros objetos da receita, o arrastamos do painel esquerdo e o depositamos na vista.

#### **Estabelecer a posição do site**

Observemos agora a estrutura da receita:

O site que foi apenas criado tem um ramo com um objeto denominado "pre-alignment" (posição).

Este objeto é o que contém os instrumentos que fornecem a rototranslação ao site.

Para estabelecer PatMax como referência de posição, arrastamos o ícone de PatMax e a depositamos no objeto pre-alignment.

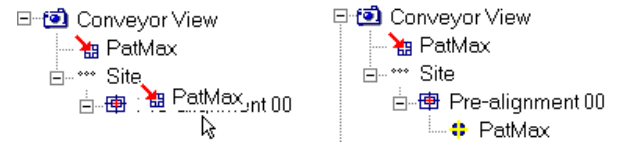

 Nota-se que desta vez arrastamos o ícone do painel da receita (direito) ao invés que do painel esquerdo. O objeto que aparece no pre-alignment é somente uma referência ao objeto PatMax préexistente.

### **Adição e aprendizado do calibre**

Acrescentemos agora um calibre no site arrastando-o do painel esquerdo e depositando-o no site.<br>
<sup>E-6</sup> Conveyor View

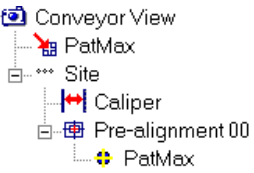

Como a maior parte dos instrumentos, o calibre pede um aprendizado.

Fechamos o diálogo e iniciemos o aprendizado.

Posicionamos a região retangular do calibre perpendicularmente à extremidade que pretendemos medir.

O calibre mede a distância entre uma dupla de bordas.

Devemos assinalar também neste caso algumas propriedades utilizando o diálogo do calibre:

- Dimensão nominal = a dimensão esperada
- Tolerância dimensional
- Polaridade bordas 1: do claro ao escuro, 2: do escuro ao claro.

### **Salvar a receita**

Depois de ter sido aprovada a função do calibre, salvamos a receita selecionando Salvar Como no menu File.

### **6. Instrumentos de visão**

Este capítulo introduz os instrumentos de visão de ProInspect. Os instrumentos de visão analisam a imagem para extrair informações úteis, como a posição ou a integridade de um objeto. Os instrumentos fornecem um resultado passa/não passa e ainda outras informações como a posição ou a dimensão de um objeto. Estes dados podem ser comunicados a um outro sistema ou fornecidos a outros instrumentos. Por exemplo, o operador "distância" considera a posição medida por dois instrumentos e calcula a distância.

Os instrumentos de visão são as bases da potente capacidade de inspeção fornecida por ProInspect.

Este capítulo fornece uma descrição de base de cada instrumento disponível. Inclui informações dos seguintes instrumentos:

- Search: um instrumento que mede a posição de uma figura baseando-se na distribuição de níveis de cinza.
- Pesquisa um instrumento que individualiza a posição de Bordas: uma borda em uma área de pesquisa bem definida.
- Calibre: um instrumento que individualiza a posição de uma dupla de bordas e mede a sua distância. O calibre é baseado na técnica de pesquisa bordas.
- PatMax: um instrumento que individualiza a posição de uma figura baseando-se nas suas propriedades geométricas com excepcional capacidade de localização de figuras giradas, com variações de escala ou degradadas e incompletas.
- Light um instrumento que verifica a distribuição de Meter: níveis de cinza com um modelo de referência.
- Blob Tool: um instrumento que individualiza, conta e mede objetos ou defeitos que tenham um nível de cinza diferente de um fundo.
- PatInspect: um instrumento que fornece sofisticada capacidade de inspeção de figuras baseadas na tecnologia de PatMax.

### **Mais informações**

Para uma descrição mais profunda da tecnologia utilizada nos instrumentos de visão, este manual inclui no apêndice A o guia: "Vision Tool Programmer Guide".

### **6.1 Search**

O objetivo de Search é a localização e a medida de conformidade de uma ou mais figuras, precedentemente filmada.

A operação de pesquisa mede o grau de correspondência da figura com o modelo precedentemente filmado.

Search individualiza a figura encontrando a área da imagem que melhor corresponde ao modelo.

A figura 6-1 mostra um modelo, uma imagem e as áreas que correspondem ao modelo. Um modelo símile àquele mostrado na fig. 6-1 poderia ser usado para localizar uma única parte da figura de uma marca de referência de um circuito eletrônico.

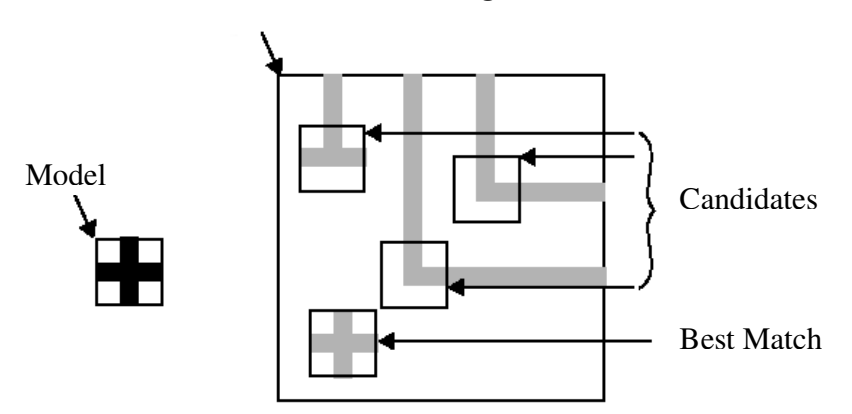

### **Fig. 6-2 Candidatos de Search**

### **Índice de qualidade (score)**

Search encontra a posição de uma figura em uma área de pesquisa baseando-se no modelo da imagem. Além de retornar a posição da figura na área de pesquisa, Search indica o nível de correspondência da figura na área de pesquisa com a figura modelo retornando um índice de qualidade. O índice de qualidade adquire valores de 0 - que indica ausência de similaridade entre modelo e imagem, a 1 – indicando correspondência completa.

### **Origem**

A posição da figura é reportada por um ponto especial denominado "origem". A origem é normalmente um ponto arbitrário escolhido no aprendizado.

### **Modelos sintéticos**

Em alternativa a modelos adquiridos de imagens reais, os modelos sintéticos são gerados assumindo uma certa forma da figura a ser pesquisada. Por exemplo, um círculo ou um anel. Os modelos sintéticos eliminam a necessidade do aprendizado manual e além disso apresentam a vantagem de ter um ponto de origem não arbitrário. Por exemplo, a origem de um círculo é estabelecida no seu centro.

### **Modelos aceitos por ProInspect**

ProInspect aceita os seguintes tipos de modelo:

sintetico: retangular.

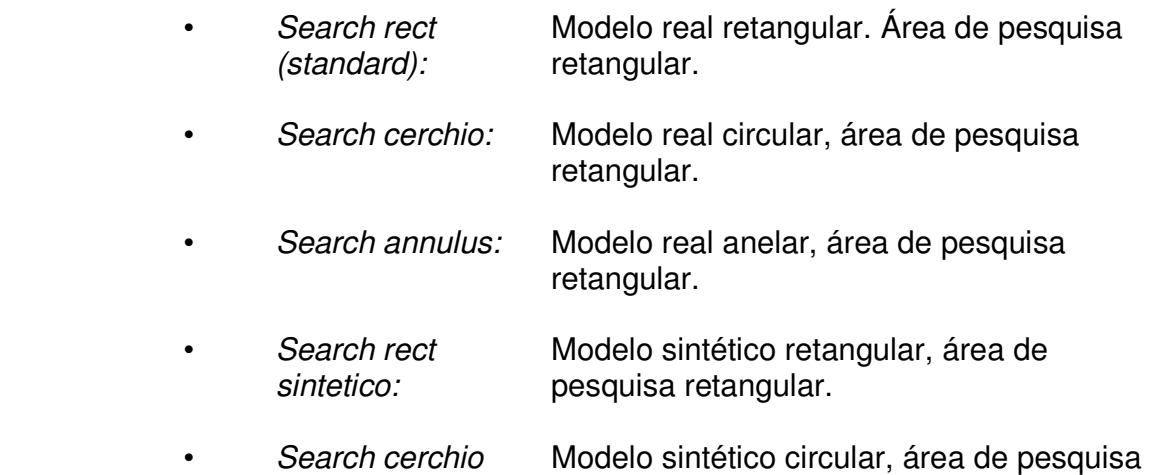

### **Parâmetros de Search**

### **Origem programável – opção**

Quando esta opção é disponível, a origem do modelo é atribuída em modo interativo, independentemente da posição da região modelo.

Ou então a origem é estabelecida ao centro da região modelo.

### **Limites de conformidade**

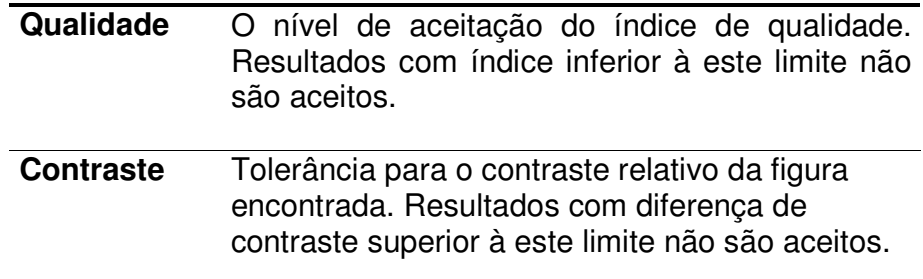

### **Área de pesquisa**

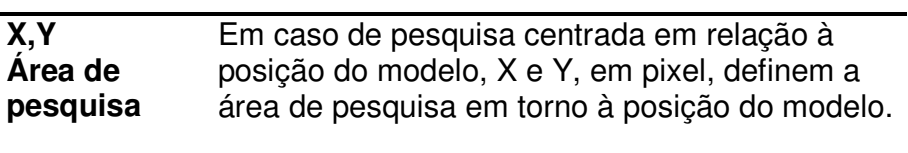

### **Tolerância**

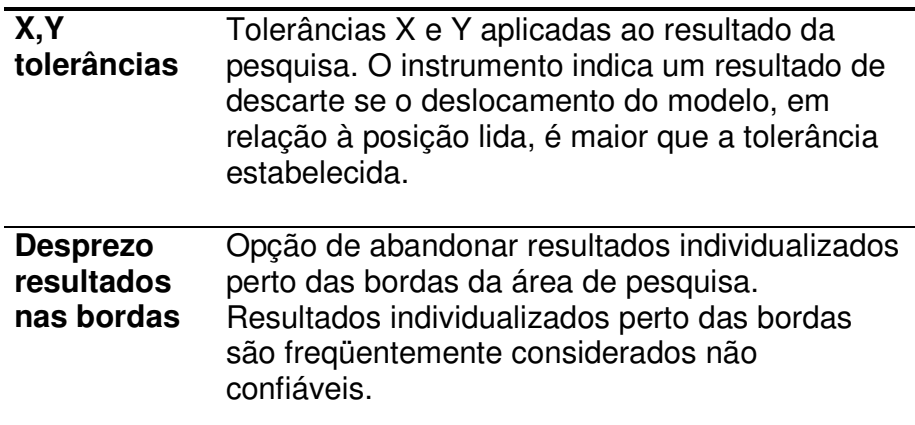

### **Número de resultados**

O máximo número de resultados esperados da pesquisa.

### **Resultados de Search**

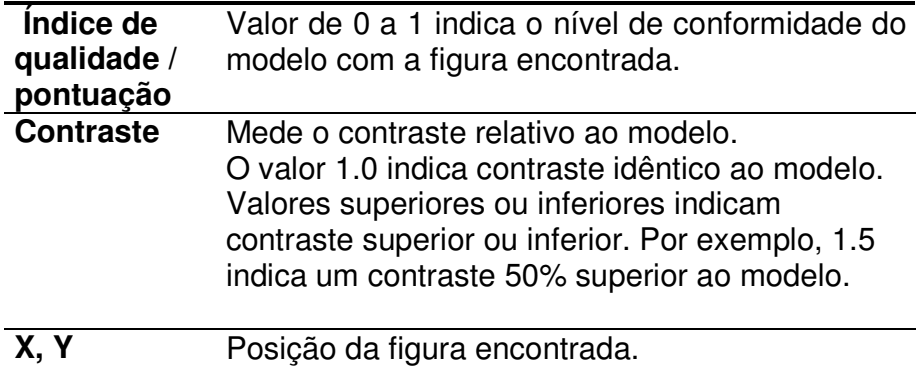

### **6.2 Pesquisa bordas (edge tool)**

O instrumento de pesquisa bordas oferece uma medida extremamente rápida e precisa da posição de uma borda em uma área de pesquisa bem definida.

A pesquisa bordas difere de outros instrumentos de pesquisa pois pede um conhecimento da posição aproximada do objeto que se pretende individualizar ou medir.

O instrumento de pesquisa bordas é tipicamente mais usado para medir a posição precisa de detalhes de um objeto, do que para obter informações sobre a forma de um objeto.

### **Projeções**

O primeiro passo no usar o instrumento de pesquisa bordas consiste em especificar a região de projeção a qual aplicar o instrumento. O instrumento depende de uma cuidadosa definição da região de projeção, útil para isolar a informação fornecida da borda de uma pequena região da imagem.

A operação de projeção soma os níveis de cinza da região de projeção acentuando a força das bordas com direção paralela à direção de projeção.

A figura 6-4 mostra como a projeção pode acentuar a informação da borda de uma imagem bi-dimensional.

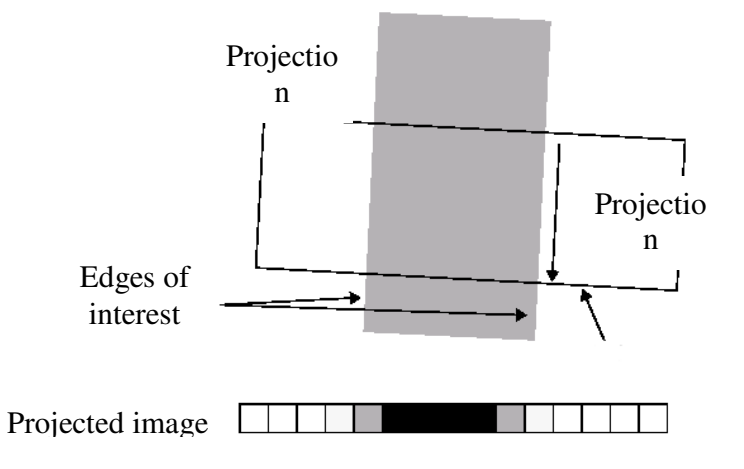

### **Individualização da borda**

O instrumento de pesquisa bordas usa a projeção para produzir uma representação mono-dimensional da região considerada. Esta projeção, em geral, contém além da borda procurada, outras bordas causadas por rumores e pela mesma figura medida. Mediante a aplicação de um filtro na projeção mono-dimensioanl, aumenta-se a força das bordas diminuindo ao mesmo tempo o rumor da imagem. A imagem filtrada não se parece à imagem original, possui uma característica importante: o gráfico da imagem filtrada revela picos, negativos e positivos, que correspondem às posições das bordas na imagem de partida. O instrumento usa estes picos para determinar as posições das bordas na imagem original.

A figura 6-6 ilustra um exemplo onde a imagem contém duas bordas verdadeiras junto às bordas falsas, causadas pela variação de intensidade em torno às bordas. Utilizando um filtro com amplitude 1, sejam as bordas desejadas que as bordas falsas aparecem na projeção filtrada.

### **Fig. 6-6 Filtro de amplitude 1**

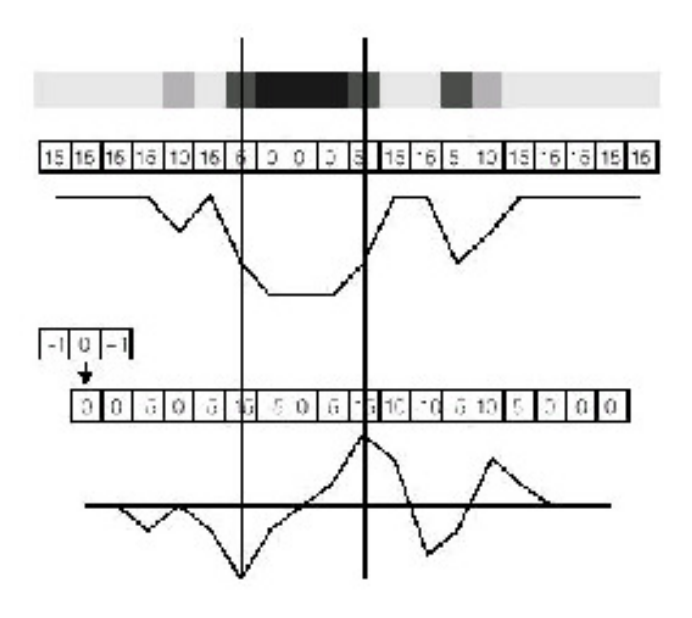

A figura 6-8 mostra o efeito de um filtro de amplitude 2. Os picos que correspondem às bordas pesquisadas são mais largas e a maior parte dos picos impuros não estão mais presentes na imagem filtrada.

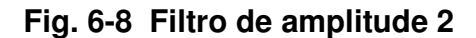

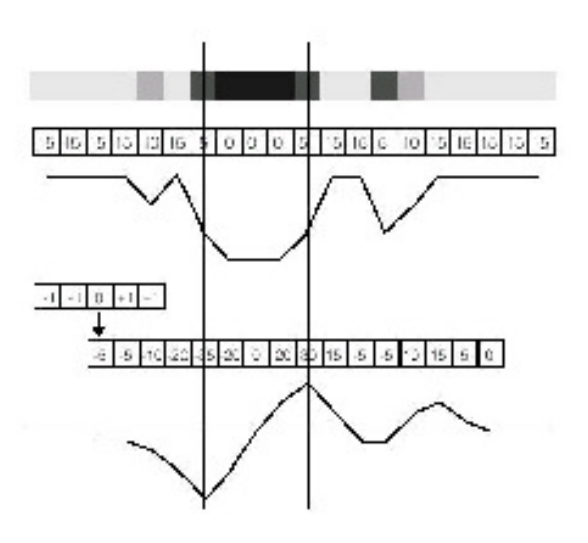

### **Seleção das bordas**

Uma vez que as bordas da imagem foram individualizadas, o instrumento de pesquisa bordas calcula um índice de qualidade para cada borda. O índice é calculado aplicando uma série de critérios de seleção.

O método de atribuição do índice de qualidade controla-se com os seguintes passos:

- ♦ Selecionar os critérios ativos
- ♦ Regular o peso (importância relativa) de cada critério

O instrumento calcula um valor separado para cada atributo das bordas candidatas. Então, calcula um índice geral combinando os índices particulares. A borda com o índice superior é retornada como resultado.

### **Parâmetros da pesquisa bordas**

### **Tolerâncias**

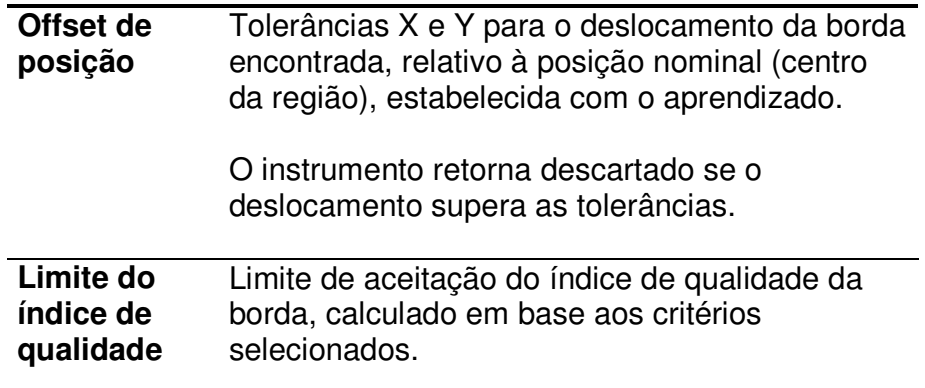

### **Parâmetros de pesquisa**

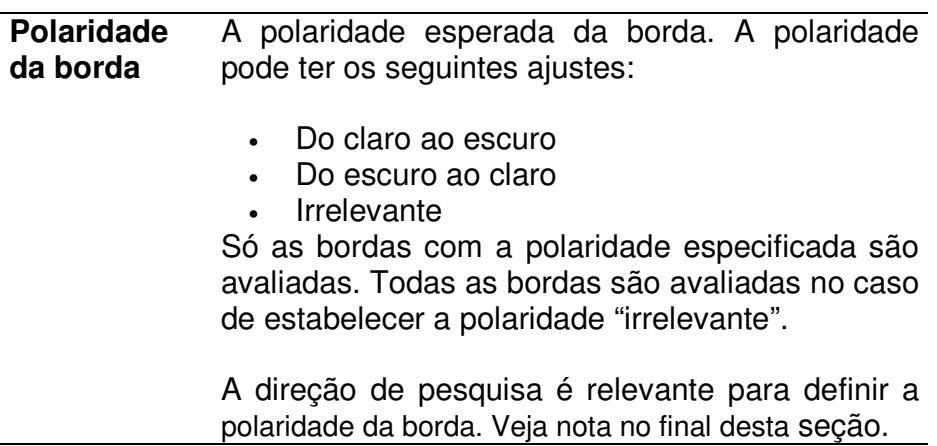

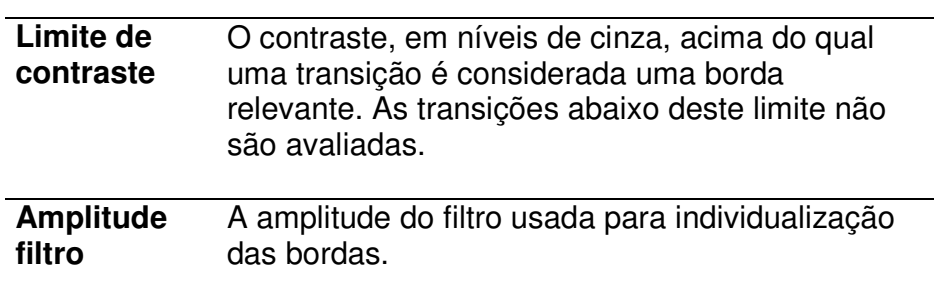

Nota: O instrumento usa a seguinte convenção para definir as polaridades das bordas:

A direção das bordas é da esquerda para a direita. O lado esquerdo é definido a ângulo 0. Os lados podem ser invertidos girando a região a 180°. O lado direito é indicado pela marca de rotação do cursor.

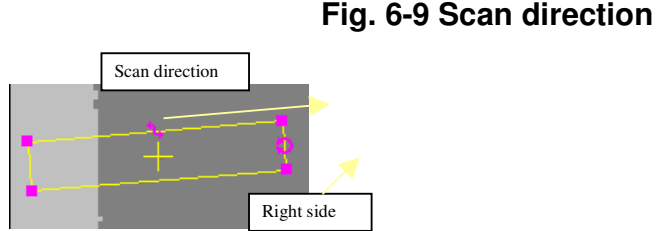

### **Parâmetros para a seleção da borda**

A habilitação dos critérios descritos nesta seção estabelece os critérios utilizados para a avaliação/seleção da borda.

O valor do índice atribuído a cada critério pode depender do seu valor esperado. Por exemplo:

- contraste=100, contraste esperado=100, peso=1 índice=1.0 (borda perfeita)
- contraste=100, contraste esperado=200, peso=1 índice=1.0

O valor esperado do contraste é assinalado na página dos parâmetros de pesquisa. O valor esperado da posição é assinalado implicitamente em base à região de pesquisa e à variante do critério de posição

- centrada: ao centro da região de pesquisa
- posição perto: no inicio da região (=0)
- longe: no fim da região (= comprimento da região)

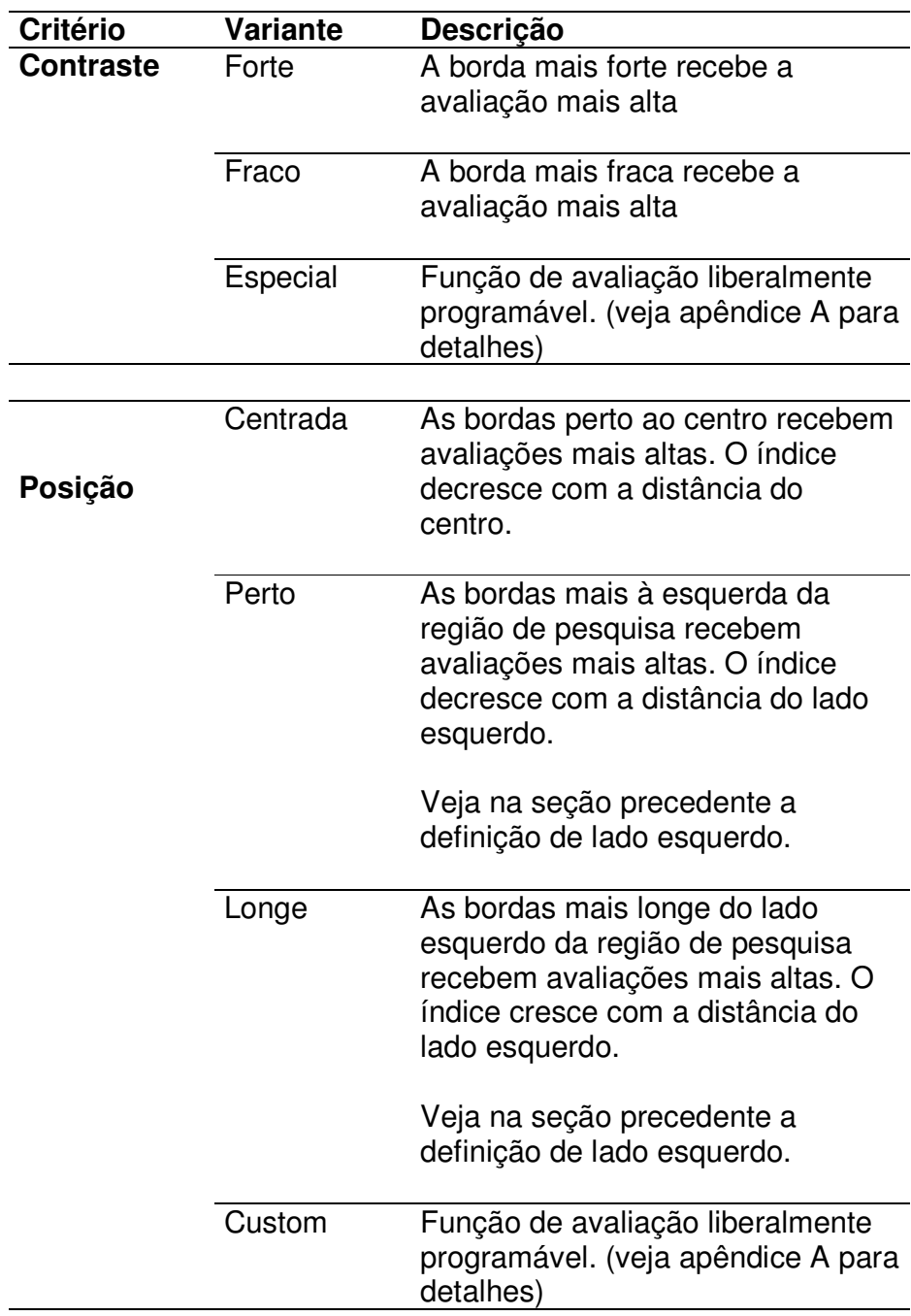

### **Resultados pesquisa bordas**

![](_page_33_Picture_112.jpeg)

### **6.3 Calibre**

O calibre usa a técnica descrita para o instrumento de pesquisa bordas aplicada à duplas de bordas. O calibre mede a posição e a distância de duplas de bordas em uma bem definida área de pesquisa.

O calibre se diferencia do instrumento de pesquisa bordas pois individualiza duplas de bordas melhor que bordas singulares. Pesquisando duplas de bordas leva em consideração a informação adicional da distância entre as bordas.

A tabela seguinte descreve os ajustes e os resultados do calibre. A maior parte das informações são idênticas ao instrumento de pesquisa bordas.

### **Parâmetros para a seleção das bordas**

![](_page_33_Picture_113.jpeg)

![](_page_34_Picture_122.jpeg)

### **Resultados do calibre**

![](_page_34_Picture_123.jpeg)

### **6.4 PatMax**

Analogamente à outras técnicas de localização de figuras, PatMax considera um modelo da figura a ser procurada, e em uma área de pesquisa encontra uma ou mais partes desta figura.

PatMax oferece três fatores chaves que o distinguem de outras tecnologias de pesquisas disponíveis na visão artificial:

- Localização a alta velocidade de objetos em que a figura é girada e houve mudanças de escala.
- A técnica de pesquisa é baseada na "forma" dos objetos, melhor que na distribuição de níveis de cinza.
- Grandíssima precisão.

PatMax é diferente de outras tecnologias de pesquisa pelo fato que não é baseada em uma representação a grelha de pixel, que não pode ser eficientemente girada ou redimensionada. PatMax usa uma representação baseada em características dos contornos que podem ser transformados precisamente e rapidamente.

A figura 6-10 mostra uma imagem, a figura correspondente e as características que compõem a figura.

![](_page_35_Figure_8.jpeg)

### **Fig. 6-10 Imagem, figura e características**

Nota: a figura é constituída de características e de relações de espaço entre estas características.

**Entender as transformações de figura** 

A figura de um objeto em uma imagem pode variar em diversos modos. PatMax é capaz de encontrar figuras que tenham sofrido as seguintes transformações em relação ao modelo:

- Dimensão (variações homogêneas ou variações diversas para eixo X e eixo Y)
- Rotações
- Posição

PatMax encontra a figura em presença de qualquer combinação das transformações que a figura original tenha sofrido. É possível limitar PatMax para considerar somente certos graus de liberdade e intervalos definidos para cada transformação.

Fazendo assim melhora-se a robusteza e reduz-se o tempo da pesquisa.

Para cada parte da figura pesquisada, PatMax retorna a posição e a medida de cada grau de liberdade considerado. Além disto, PatMax determina um índice de qualidade de 0.0 a 1.0 que fornece uma indicação do grau de correlação dos objetos encontrados com o modelo.

### **Princípios de PatMax**

Esta seção fornece uma introdução dos princípios de funcionamento de PatMax, úteis para compreender como obter o máximo deste instrumento.

#### **Características de PatMax**

Quando grava um modelo de uma imagem, PatMax constrói uma representação interna da figura. A figura é reduzida a uma série de formas distintas chamadas "características". As características são feitas de série de pixel unidos pertencentes aos limites entre regiões que tenham níveis de cinza diferentes.

Para PatMax uma figura é uma coleção de características. Quando se considera um modelo, PatMax isola todas as características da imagem.

Uma característica é definida como um limite contínuo entre regiões tendo pixel desiguais. Uma característica pode ser aberta ou fechada.

A figura 6-11 mostra exemplos de características abertas ou fechadas.

### **Fig. 6-11 Características abertas e fechadas**

![](_page_37_Figure_1.jpeg)

Uma característica de PatMax é representada por uma lista ordenada de pontos de contorno.

Um ponto de contorno tem uma posição e uma orientação mediante as quais se conecta aos pontos vizinhos do contorno.

A posição de um ponto de contorno é um ponto através do qual passa a característica.

O ângulo de um ponto de contorno é um ângulo definido em relação ao eixo horizontal da imagem da linha perpendicular ao contorno, em direção escuro-claro.

A figura 6-12 mostra os pontos de contorno que definem uma dupla de características.

![](_page_37_Figure_7.jpeg)

**Fig. 6-12 Pontos de contorno de características** 

### **Dimensão das características e granulação das figuras**

As características que constituem uma figura podem ter diversas dimensões. De alguns pixel a 50 ou 100 pixel. A maior parte das imagens contém características com certos intervalos de dimensões.

PatMax usa características de diversas dimensões para procurar as figuras.

Em geral, PatMax usa características grandes para encontrar rapidamente as figuras e características pequenas para localizar com precisão o objeto.

#### **Características de uma imagem**

**Fig. 6-12 Grandes características são usadas para a pesquisa rápida e características pequenas são usadas para a localização precisa** 

![](_page_38_Figure_5.jpeg)

As características que PatMax individualiza na imagem são controladas pelo valor de granulação. Para individualizar somente características grandes, PatMax usa o valor de granulação "grossa". Para individualizar as características pequenas, PatMax usa o valor de granulação "fina".

A granulação é expressa como um raio em pixel no qual as características são individualizadas.

A figura 6-13 ilustra dois aspectos da granulação:

- Grandes características como a borda externa do disquete, são individualizadas com ambas granulações.
- Características menores estão ausentes ou presentes, segundo o ajuste da granulação.

Em alguns casos uma característica pode estar presente na granulação fina e grossa, mas estar ausente na granulação intermediária.

![](_page_39_Figure_3.jpeg)

### **Fig. 6-13 Granulação de uma figura**

Na granulação menor, a figura considerada inclui uma ou duas características para cada letra da etiqueta. Crescendo o valor de granulação, o número de características decresce.

Além de determinar as características incluídas em uma figura, o valor de granulação influencia a distância entre pontos de contorno que compõem uma característica. A distância é aproximativamente igual à granulação da figura.

PatMax usa um intervalo de granulação quando considera um modelo da imagem.

PatMax determina automaticamente os melhores valores de granulação. O limite de granulação inferior é denominado granulação "fina". O limite de granulação superior é denominado granulação "grossa".

Nota: PatMax utiliza o pattern com um intervalo de granulação, não somente a granulação grossa e a granulação fina.

### **Polaridade de uma figura**

Cada ponto do contorno que descreve uma característica da figura tem uma polaridade. A polaridade de cada ponto indica se a borda pode ser caracterizada como "de claro à escuro" ou "de escuro à claro". É possível configurar PatMax para encontrar somente objetos com pontos de contorno tendo a mesma polaridade do modelo ou então escolher ignorar a polaridade.

### **Como PatMax encontra figuras em uma imagem**

Esta seção descreve como PatMax encontra e reporta partes do modelo na imagem de pesquisa.

### **Espaço de pesquisa**

Quando se pesquisa com PatMax uma figura em uma área de pesquisa, define-se um espaço de pesquisa. O espaço é determinado pelos graus de liberdade estabelecidos e pelos intervalos admitidos para cada grau de liberdade.

Quando PatMax executa a pesquisa, retorna a transformação que descreve como transformar o modelo na parte da figura encontrada. Pode-se usar esta informação de duas maneiras:

- Como uma transformação que pode ser usada para converter qualquer posição da imagem de referência na imagem pesquisada.
- Como valores que representam a posição da figura.

Quando se usa PatMax, pode-se obter resultados para cada grau de liberdade disponível ou então uma única transformação que torna possível transformar pontos da imagem do modelo à imagem pesquisada.

#### **Índice de qualidade**

Para cada parte do modelo considerado, encontrada na área de pesquisa, PatMax mede um índice de qualidade geral com valores de 0 a 1. O valor 1 indica perfeita correspondência com o modelo. O valor 0 indica completa ausência de correspondência. Quando se estabelece a variante "PatQuick" do algarismo ao calcular o índice de

qualidade, é considerado o grau de co-relação das características que correspondem ao modelo. Quando se estabelece o algarismo PatMax é possível levar em consideração também a presença de características estranhas em relação ao modelo. Ao determinar a qualidade, PatMax considera exclusivamente a

forma da figura, diferenças em luminosidade e contraste são ignoradas (até quando não influenciam a polaridade do contorno).

### **Contraste**

Além do índice geral de qualidade, PatMax retorna a medida de contraste das figuras encontradas. O contraste é a diferença média dos níveis de cinza para todos os pontos de contorno considerados.

Logo, o índice de qualidade é uma medida independente da conformidade do contraste, a medida de contraste consente avaliar se a diferença de contraste em relação ao modelo tem um nível aceitável.

### **Índice de co-relação, índice de cobertura, índice de desacordo**

PatMax adota três índices adicionais para cada figura encontrada: o índice de co-relação, o índice de cobertura e o índice de desacordo.

### **Índice de co-relação**

O índice de co-relação é uma medida do nível de correspondência em relação ao modelo referente à forma do objeto encontrado em relação ao modelo.

O índice de co-relação é calculado com a raiz quadrada da soma das distâncias adquiridas de cada ponto de contorno do modelo com os correspondentes pontos da figura encontrada.

### **Índice de cobertura**

O índice de cobertura é uma medida da quantidade em que os detalhes do modelo estão presentes na figura encontrada.

O índice de cobertura é calculado determinando a proporção do modelo que tenha pontos correspondentes com a figura encontrada. Se todas as características do modelo estão presentes na figura encontrada, o índice de cobertura é 1.

O índice de cobertura permite a integridade ou a ausência de oclusão na figura encontrada.

### **Índice de desacordo**

O índice de desacordo é uma medida do nível de presença, na figura encontrada, de características estranhas, não presentes no modelo.

Um índice de desacordo 0 indica que a figura encontrada não possui características não presentes no modelo. Um índice de desacordo 1 indica que para cada característica correspondente foi revelada uma característica estranha. O índice de desacordo pode ser superior a 1.

### **Controle da pesquisa de PatMax**

Esta seção descreve como controlar a pesquisa de PatMax.

### **Graus de liberdade**

Quando se executa uma pesquisa com PatMax, para cada grau de liberdade além das translações XY, tais como, rotações, escala, deformações XY, precisa-se especificar:

- Disponível / não disponível
- Se o grau de liberdade é disponível, o intervalo admissível. PatMax encontrará ocorrências do modelo entre o intervalo especificado e reportará o valor para o grau de liberdade.

Para cada grau de liberdade disponível (habilitado) PatMax requer um tempo de execução adicional. Além disso, tolerâncias mais amplas aumentam o tempo de execução.

Enfim, PatMax poderia retornar posições que se encontram ligeiramente fora da área de tolerância especificada. Por exemplo, se especificado uma escala entre 0,95 e 1,05 PatMax poderia medir uma escala de 0,91 ou 1,09.

### **Elasticidade**

Tipicamente PatMax requer que cada ponto de contorno da figura pesquisada corresponda com precisão ao correspondente ponto do modelo. PatMax tem a capacidade de identificar transformações geométricas como variações de escala (assumindo que se habilitem os relativos graus de liberdade).

Quando uma figura sofre deformações não lineares, PatMax poderia não conseguir identificar-las e retornar índices de co-relação baixos ou posições não exatas.

É possível tolerar um certo grau de deformação da figura em relação ao modelo especificando o valor de elasticidade. O valor de elasticidade, em pixel, indica o grau de tolerância admissível na distância dos pontos da figura encontrada em relação aos correspondentes do modelo.

Em geral se especifica um valor de elasticidade diferente de zero se é esperado deformações da figura na imagem pesquisada.

Os seguintes pontos devem ser considerados no caso de assinalada uma elasticidade diferente de zero:

- O valor de elasticidade não influencia o tempo de execução.
- Aumentar o valor de elasticidade não implica uma precisão inferior do resultado de PatMax. Entretanto, a presença de deformações da figura encontrada em relação ao modelo pode comportar um resultado menos exato.
- Se o valor de elasticidade é muito baixo é possível que PatMax falhe na pesquisa ou forneça índices de co-relação baixos.
- Se o valor de elasticidade é muito alto é possível que PatMax encontre objetos diferentes do modelo ou retorne resultados imprecisos ou instáveis.

Em geral, sugere-se de iniciar com o valor de elasticidade a zero e de aumentar-lo lentamente até obter resultados de pesquisa satisfatórios.

### **Ignorar particulares estranhos no cálculo do índice de qualidade**

É possível pedir a PatMax ignorar a presença de particulares estranhos. Neste caso o índice de qualidade não é influenciado pela presença de particulares estranhos em relação ao modelo.

Nota: esta possibilidade não é oferta pela versão PatQuick do algarismo.

### **Uso de PatMax**

Esta seção descreve como usar PatMax.

#### **Aspectos a serem considerados no aprendizado/conhecimento dos modelos**

#### **Imagens**

Quando grava um modelo, PatMax considera todas as informações da figura usada. Como conseqüência é indispensável não incluir no modelo detalhes que não estarão presentes nas imagens pesquisadas.

Uma imagem deve conter detalhes reconhecíveis para ser usada como modelo. Para obter os melhores resultados, considerar as seguintes "regras" ao selecionar a figura modelo:

- A figura deve conter particulares finos e grossos
- A figura deve conter detalhes que variam em todos os graus de liberdade disponíveis/habilitados. Por exemplo, um círculo não possui informações úteis para a individualização do ângulo. Neste caso é oportuno desabilitar o grau de liberdade da rotação.

### **Parâmetros de PatMax**

Os parâmetros de PatMax são descritos em seguida subdivididos nas diversas páginas do diálogo de regulagem.

### **Página PatMax**

A página PatMax contém parâmetros gerais relativos à pesquisa e às tolerâncias.

### **Origem programável**

Se esta opção é disponível/habilitada, a origem do modelo é definida em modo interativo durante o aprendizado. Diversamente, a origem é definida no centro da região modelo.

Nota: a origem é um ponto arbitrário do modelo. O resultado XY da pesquisa é a posição deste ponto especial da figura na imagem pesquisada.

### **Intervalo de pesquisa**

![](_page_44_Picture_118.jpeg)

posição do modelo estabelecida com o aprendizado. A dimensão da região é definida pelos campos de intervalos XY.

• Livre A área de pesquisa é definida em modo interativo com a operação de aprendizado.

![](_page_45_Picture_120.jpeg)

### **Tolerâncias**

O instrumento PatMax determina o descarte ou a falência da pesquisa no caso a medida de posição supere as tolerâncias descritas na seguinte tabela:

![](_page_45_Picture_121.jpeg)

### **Número de resultados**

O máximo número de resultados pesquisados e reportados.

### **Página alinhamento**

A página de alinhamento contém parâmetros que influenciam o algarismo de pesquisa.

### **Parâmetros de conformidade**

![](_page_45_Picture_122.jpeg)

![](_page_46_Picture_105.jpeg)

# **Tolerâncias de pesquisa**

![](_page_46_Picture_106.jpeg)

### **Granulação**

![](_page_46_Picture_107.jpeg)

### **Seleção algarismo**

![](_page_47_Picture_134.jpeg)

• PatMax PatMax completo

### **Resultados de PatMax**

![](_page_47_Picture_135.jpeg)

## **Suporte Técnico**

**E-Mail** 

supporto@univision.it

**Telefone** 

+39 0362 326799

**Telefax** 

+39 0362 32187

### **Endereço**

Univision s.r.l. via Milano 23 20038 Seregno ( Milano ) Italia

![](_page_48_Picture_9.jpeg)